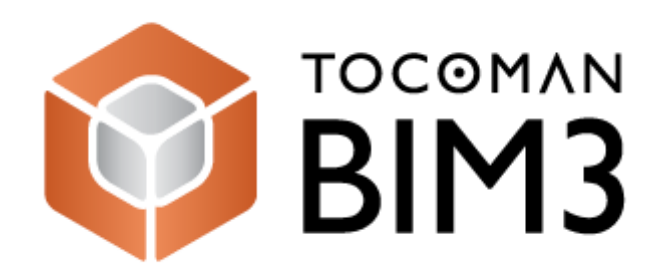

## Aktivointiohje

## **Tocoman BIM3 aktivointi**

Asennus luo työpöydälle käynnistyskuvakkeen **Tocoman BIM3**. Käynnistä sovellus tupla klikkaamalla sovellus kuvaketta.

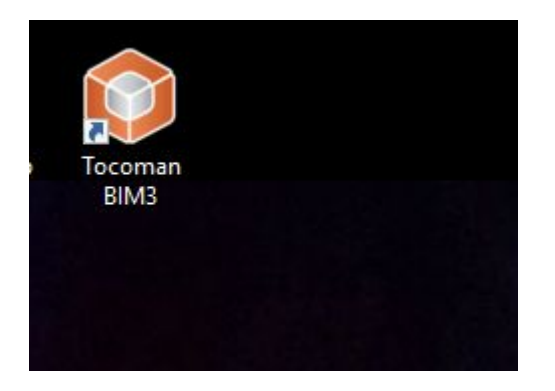

Kun ohjelma on avautunut profiilin kännistysvalikkoon (alla), niin aktivoinnin käynnistys löytyy ohjelman oikeasta yläkulmasta. Klikkaa hiirella kohtaa "**Activate license**".

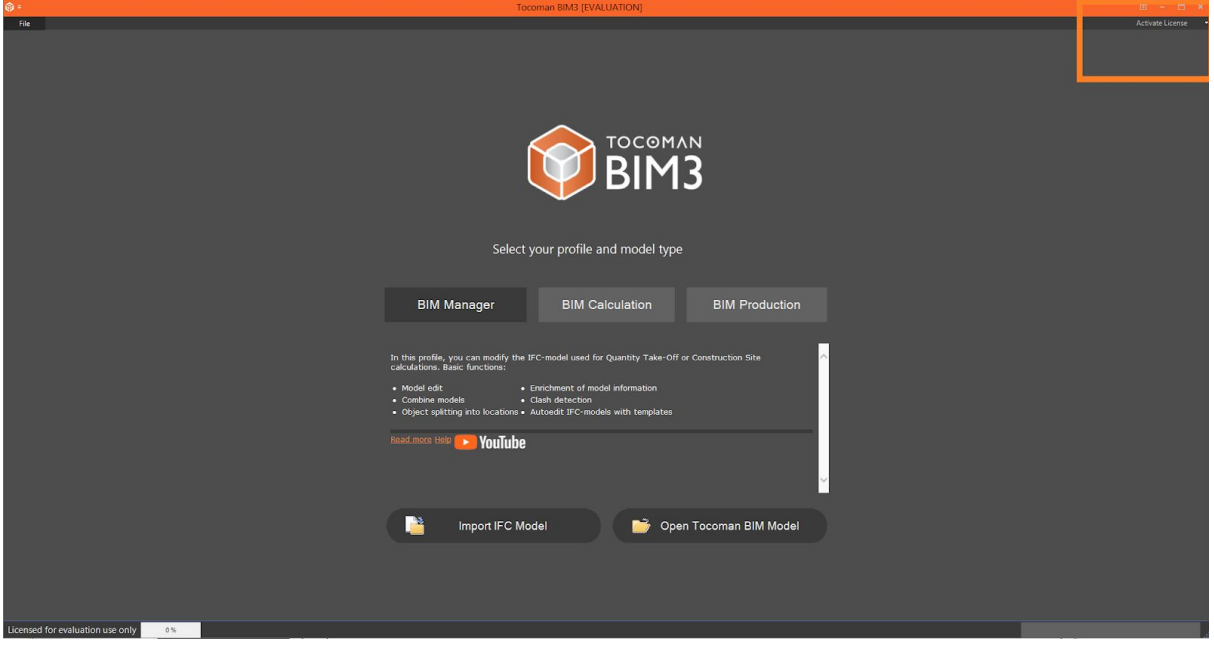

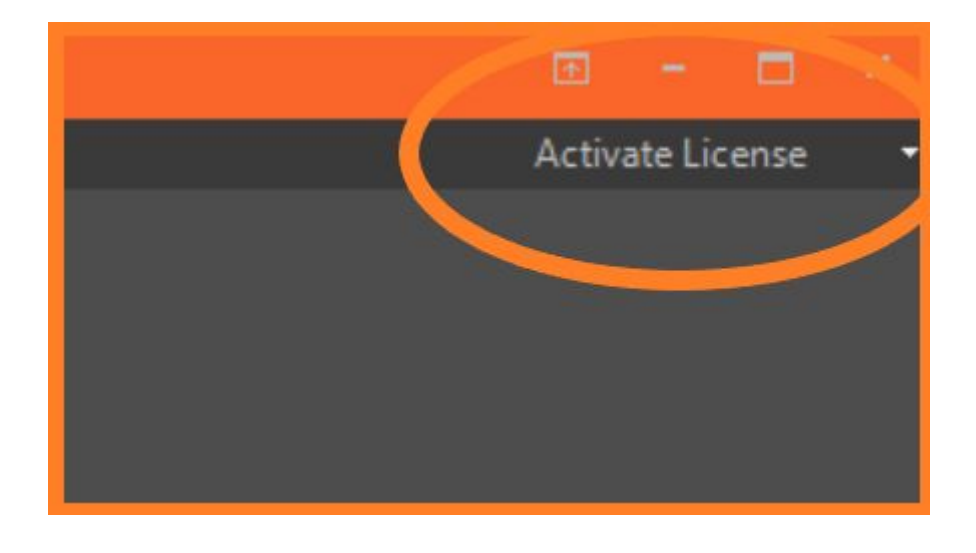

Ohjelma näyttää mukana tulevan 3 pv evaluointi lisenssin tilanteen. Jatka aktivointiin valitsemalla "**Activate your license**".

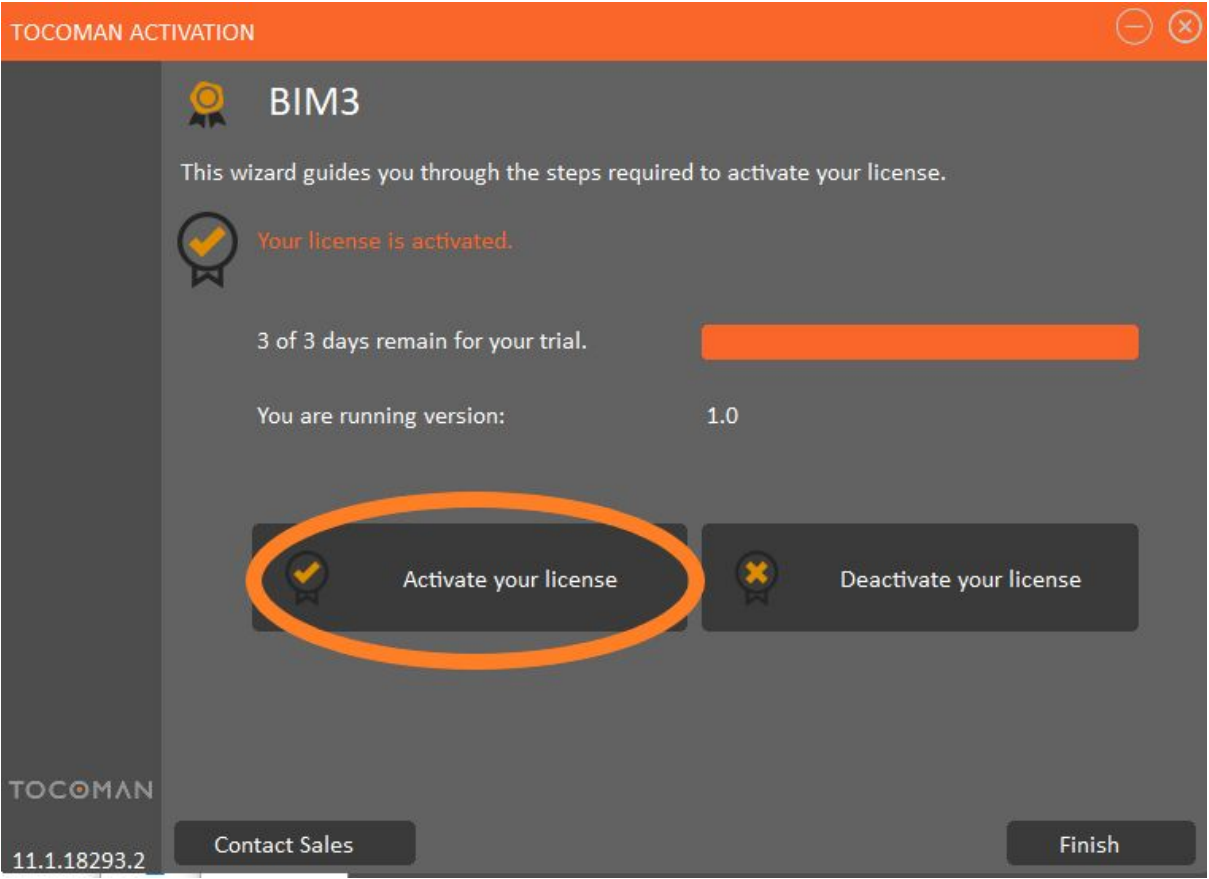

Täytä rekisteröintilomakkeeseen omat tietosi ja valitse lopuksi "**Register**".

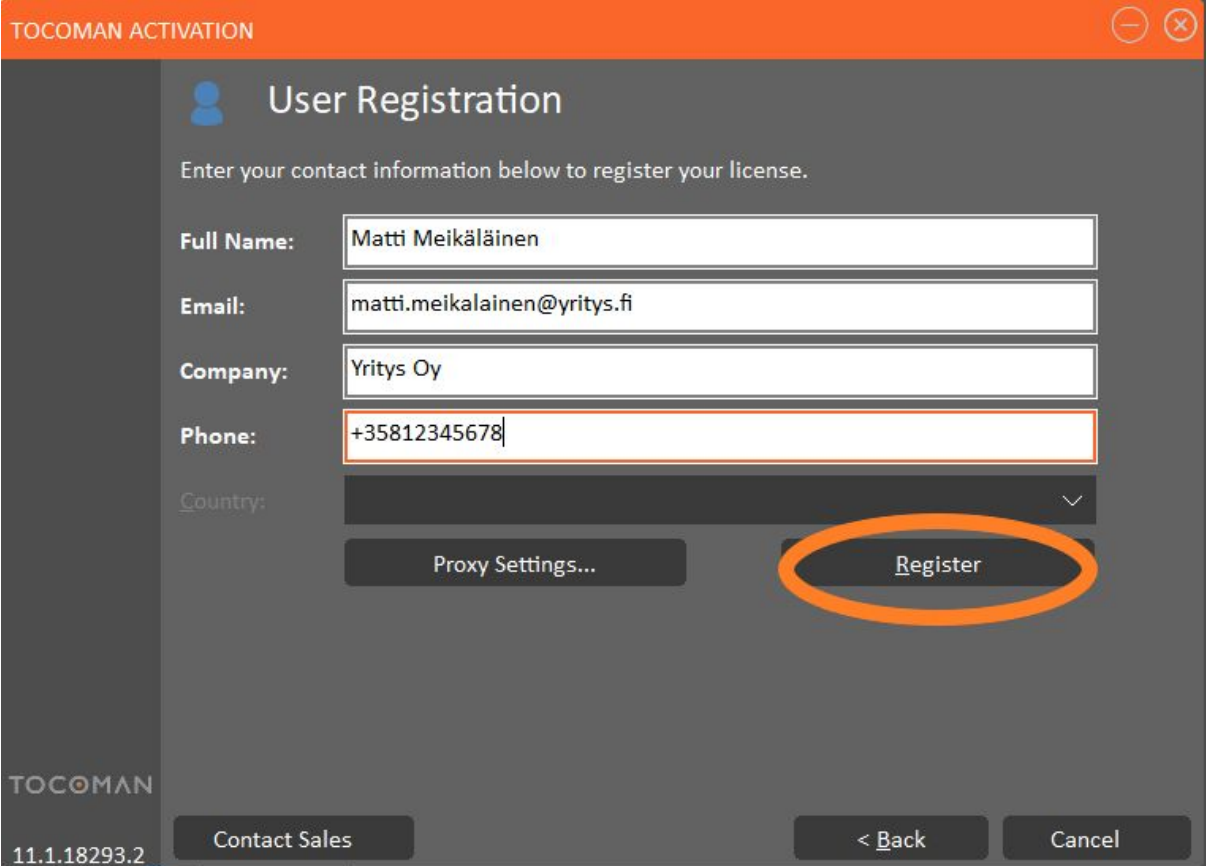

Rekisteröinnin jälkeen ikkunaan tulee ilmoitus hyväksytystä rekisteröinnistä. Jatka valitsemalla "**Next >**", niin pääset seuraavaan vaiheeseen.

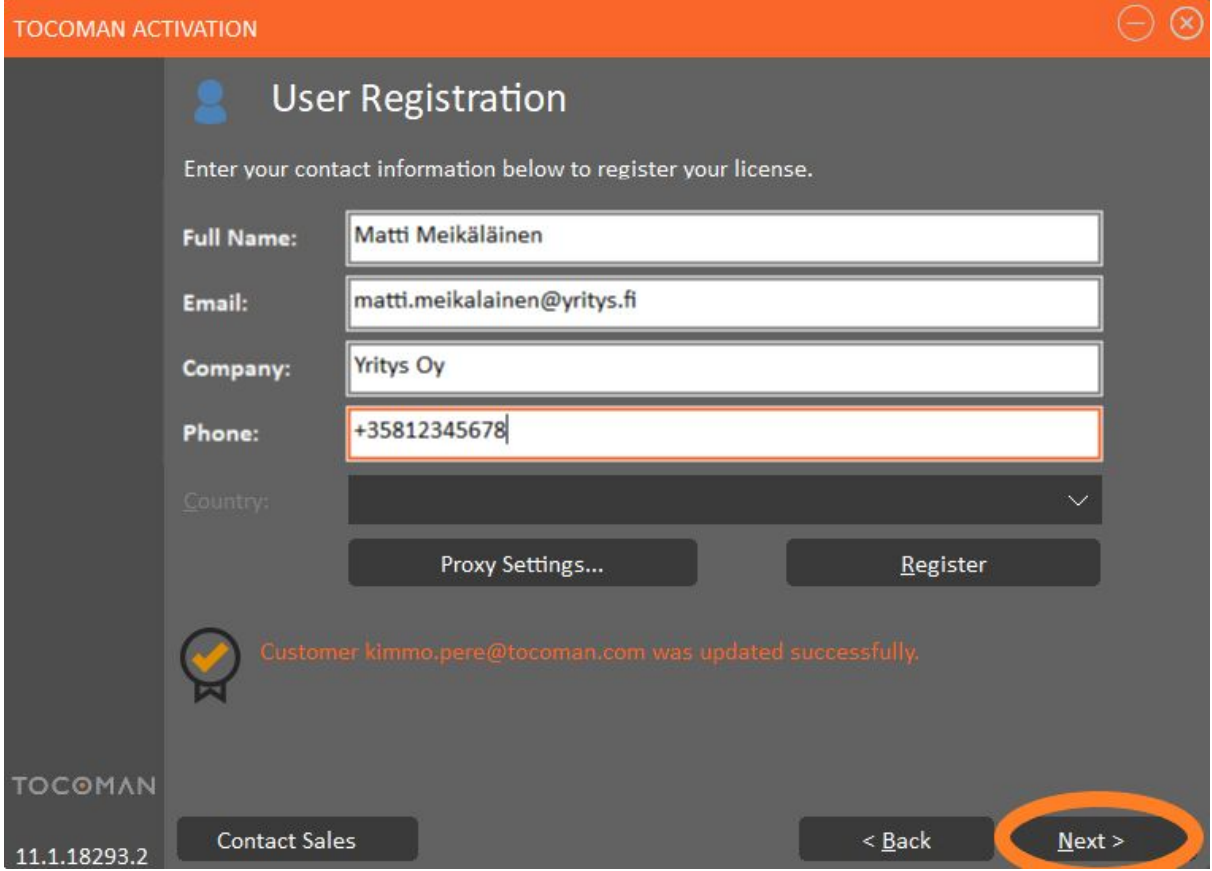

Poista evaluointi/trial -lisenssi "Activation key" -kentästä ja syötä tilalle yrityksesi Tocoman BIM3 Aktivointi-avain. Aktivoi avain valitsemalla "**Activate license key**".

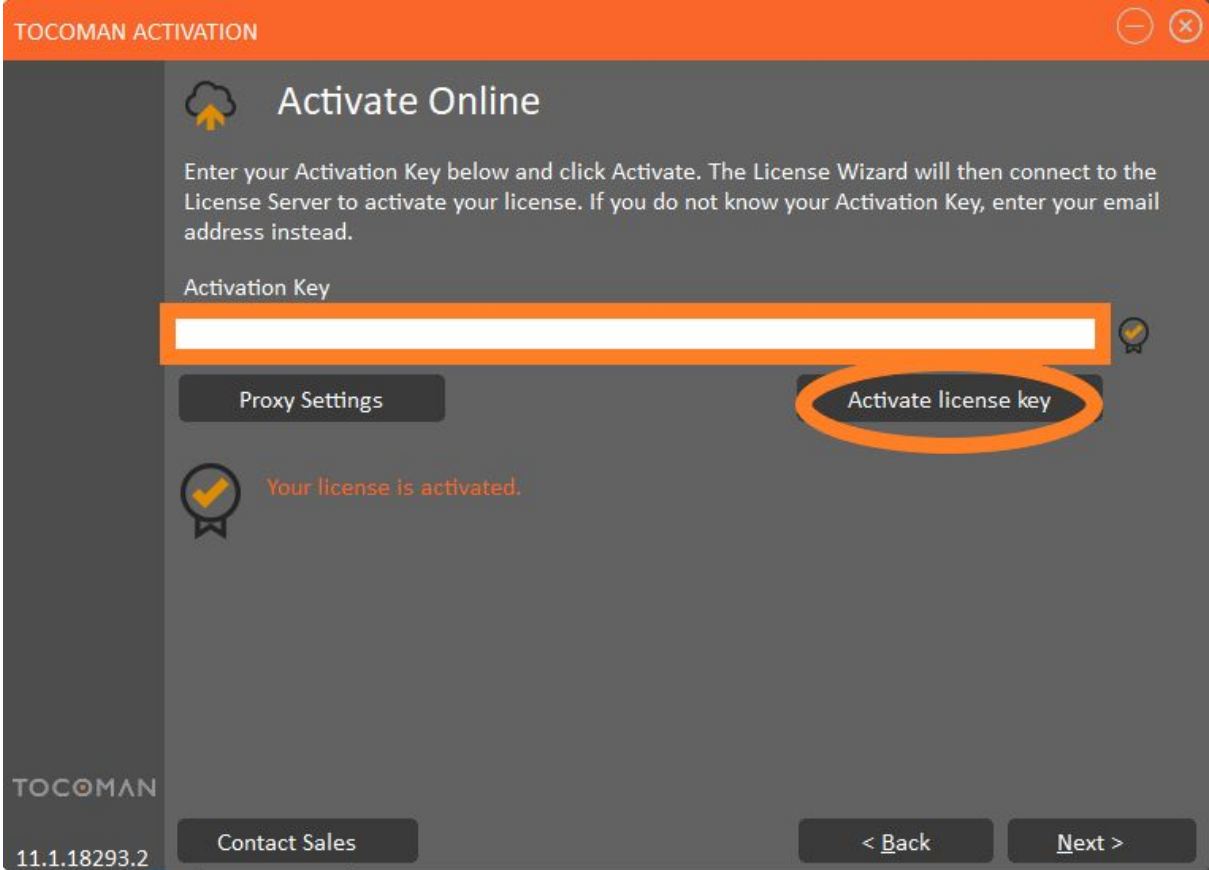

Aktivoinnin jälkeen siirry seuraavaa vaiheeseen valitsemalla "**Next**".

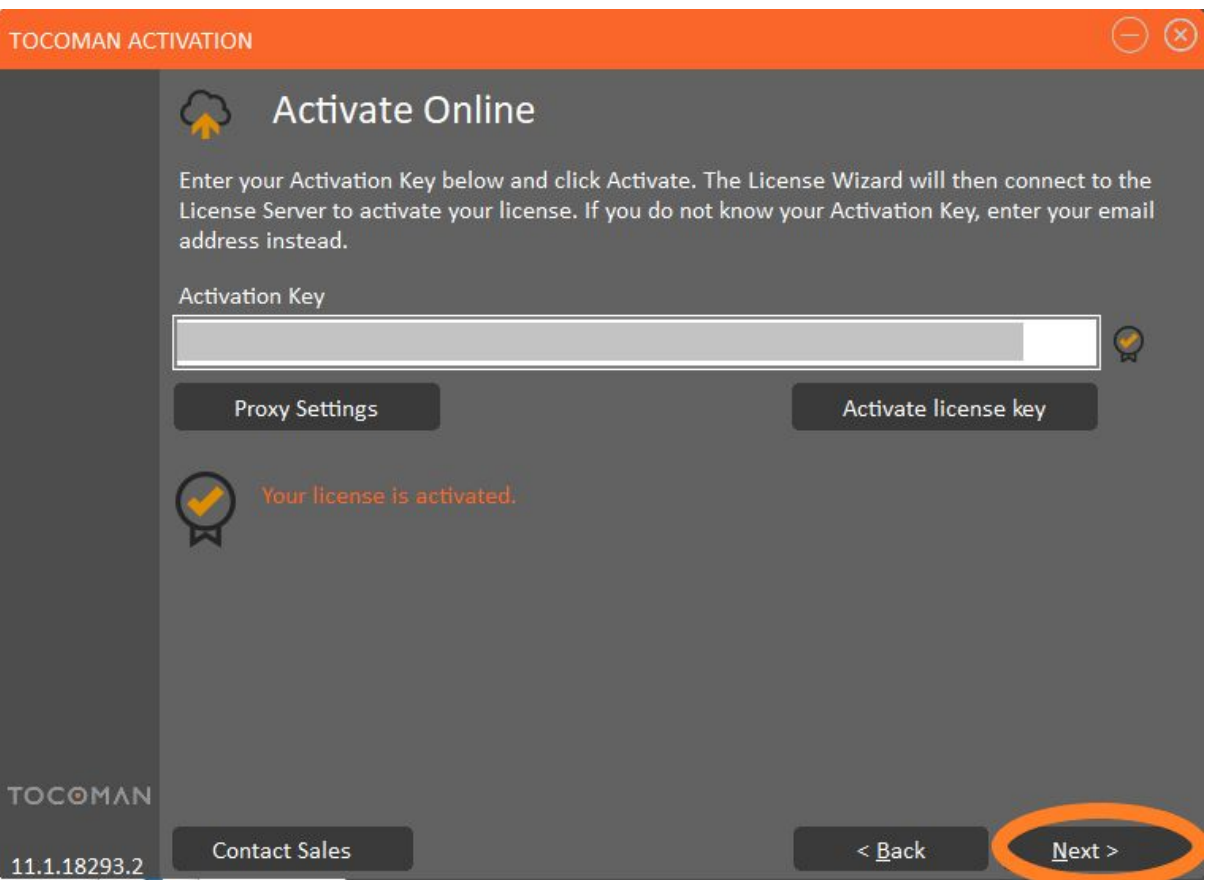

Jos ei ole kyseessä kelluva lisenssi, voit jatkaa valitsemalla "**Cancel**".

Jos yritykselläsi on hankittuna Tocoman BIM3 kelluva lisenssi, "Floating license location" -kenttään talletaan kelluvan lisenssitiedoston unc-polku ja rekisteröitäisiin kyseinen polku.

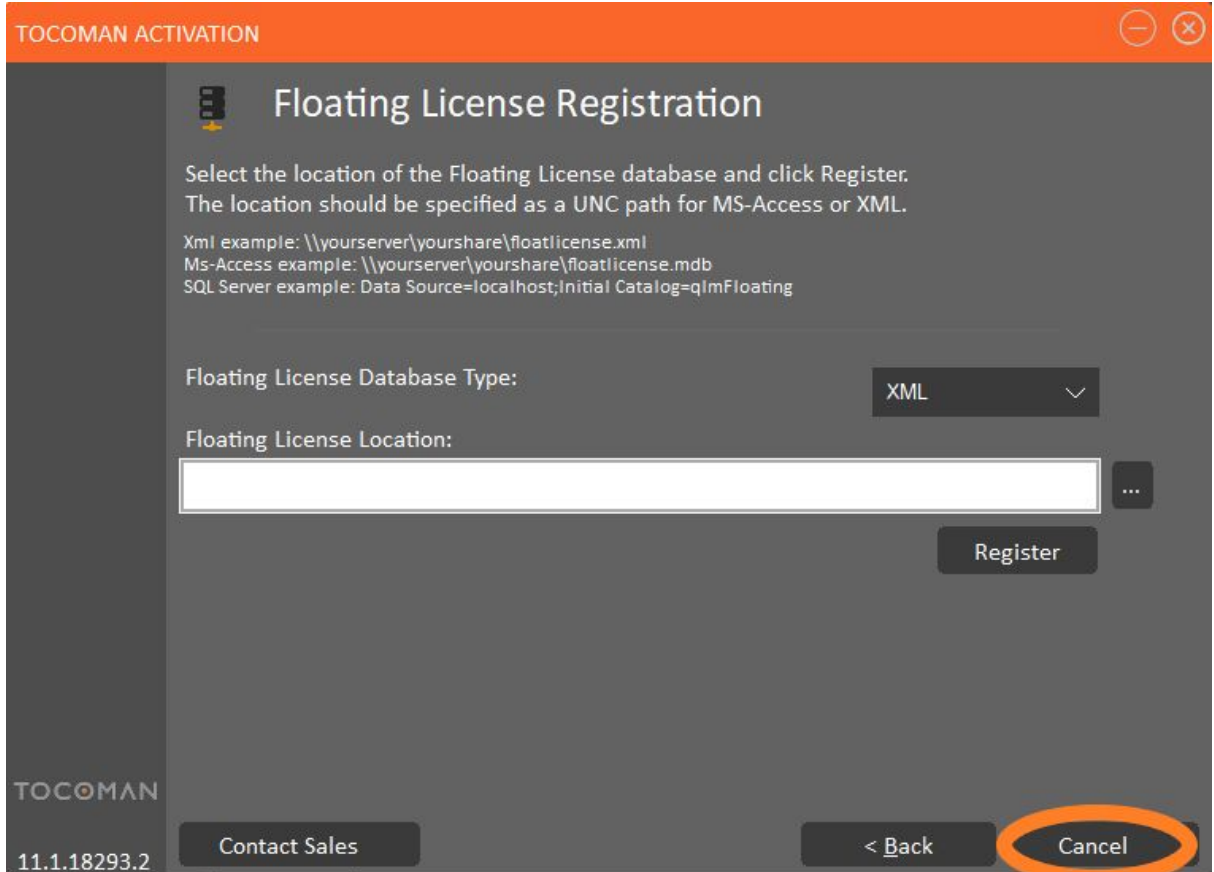

Ohjelma on nyt aktivoitu. Voit sulkea Tocoman BIM3 ohjelman ja avata uudestaan.